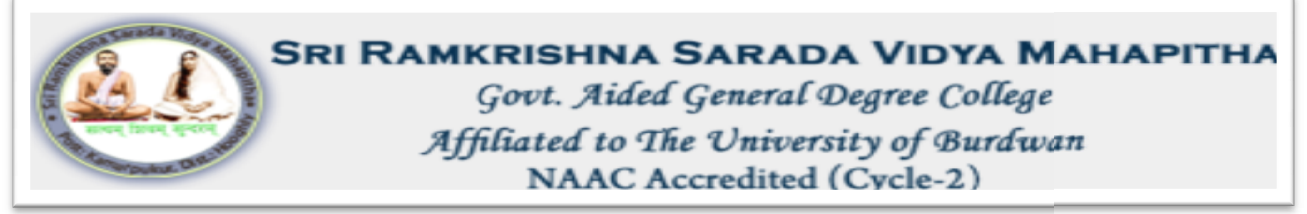

Notice No.-047/2021

Date: 22/ 11/ 2021

এতদ্বারা ২০২১-২২ শিক্ষা বর্ষের বি.এ/ বি.এস.সি (অনার্স ৪ জেনারেল) প্রথম সেম্বিস্টারের সকল বিভাগের ছাত্র-ছাত্রীদের জানানো যাচ্ছে যে, পূর্বের নোটিশ নঃ-৪৬/২০২১ তারিখ ২২/১১/২১ নোটিশ বাতিল করা হল এবং আরও জানানো যাচ্ছে বর্ধমান বিশ্ববিদ্যালয়ের নোটিশ নং- RC.Regn & Mign/Cir/21-22/245 dated যে. 19.11.2021 অনুযায়ী <mark>আগামী ২২/১১/২০২১ থেকে আগামী ০৬/১২/২০২১</mark> <mark>তারিখ রাত্রি ১১:৫৯ মিনিট পর্যন্ত</mark> বর্ধমান বিশ্ববিদ্যালয়ের REGISTRATION cum ENROLLMENT Online এর মাধ্যমে নিম্লে উল্লেখিত লিঙ্কের মাধ্যমে আবেদন পত্র পূরণ করতে হবে।

> **Registration cum enrollment Link**https://www.digialm.com:443//EForms/configuredHtml/1254/3253/Registration.html

After Registration cum enrollment Linkhttps://www.digialm.com:443//EForms/configuredHtml/1254/3253/login.html

### REGISTRATION cum ENROLLMENT দুটি পর্যায়ে সম্পন্ন হবে-

• প্রথম পর্যায় :- যে সকল ছাত্র-ছাত্রীআমাদের কলেজে ভর্তির প্রক্রিয়া সম্পূর্ণ করেছে শুধুমাত্র সেই সকল ছাত্র-ছাত্রীকে STUDENT USER MANUAL ছাত্র-ছাত্রীকে (যেটি ৩নং পৃষ্ঠায় দেওয়া আছে) টি প্রথম থেকে শেষ পর্যন্ত ভালোভাবে পড়তে হবে এবং নির্দিষ্ট নির্দেশ অনুযায়ী সঠিকভাবে অনলাইনের মাধ্যমে আবেদন পত্র পুরণ করতে হবে।

অন্যথায় তার REGISTRATION cum ENROLLMENT বাতিল বলে গণ্য হবে। সঠিকভাবে সকল তথ্য প্রদান করে আবেদন পত্র পুরণ না করলে পরবর্তী সময়ে REGISTRATION CERTIFICATE এ গুই ভুলই থেকে যাবে, সেক্ষেত্রে কলেজ করূপক্ষ কোনোপ্রকার দায়ী থাকবে না।

স্টুডেন্ট এর মোবাইল নাম্বার এবং ই−মেল আইডি সঠিক দিতে হবে, কারণ সেই মোবাইল নাম্বার এবং ই−মেল আইডি তেই কেবলমাত্র আইডি ৪ পাসোয়ার্ড যাবে, সেজন্য মোবাইল নাম্বার এবং ই−মেল আইডি প্ৰদান কৱতে হবে।

## • দ্বিতীয় পৰ্যায়:-

অনলাইন মাধ্যমে পুরণ করা আবেদন পত্রের ফটোকপি নিম্নে উল্লেখিত তারিখ অনুযায়ী কলেজ অফিসে নির্দিষ্ট DOCUMENTS সহ জমা করতে হবে। উক্ত আবেদন পত্র জমা দেওয়ার জন্য নির্দিষ্ট DOCUMENTS ক্ৰমিক সংখ্যা অনুযায়ী সাজিয়ে আনতে হবে।

- ১) এর মাধ্যমে পুরণ করা এর আবেদন পত্রের ফটোকপি
- ২) মাধ্যমিক বা সমতুল্য পরীক্ষার অ্যাডমির্ট গু মার্কশীর্ট এর জেরক্স
- ৩) উচ্চ-মাধ্যমিক বা সমতুল্য পরীক্ষার অ্যাডমিট গু মার্কশীট এর জেরক্রা
- ৪)কলেজ ভর্তির রসিদ (অ্যাডমিশন ফর্ম ৪ টাকা জমার রসিদ)
- ৫)কার্শ্ট সার্টিফিকেট এর জেরক্স (SC/ST/OBC)
- ৬) একটি A4-সাইজের সাদা কাগজে নিজের রিসেন্ট পাসপোর্ট সাইজ রঙীন ফটো এবং নিচের দিকে নিজের স্নাক্ষর জমা দিতে হরে।

৭) ব্যাতীত অন্য সকল বোর্ড / কাউলসিল এর ছাত্র-ছাত্রীদের অরিজিন্যাল মাইপ্রেশন সার্টিফিকেট এবং অতিরিক্ত ১০০ / - টাকা জমা দিতে হবে। ৮) আধার কার্ডের জেরক্স

• কলেজ অফিসে নিস্লের সূচী অনুযায়ী জমা দেগুয়ার সময় - সকাল ১১টা হতে বেলা ২:৩০ মিনিট পর্যন্ত।

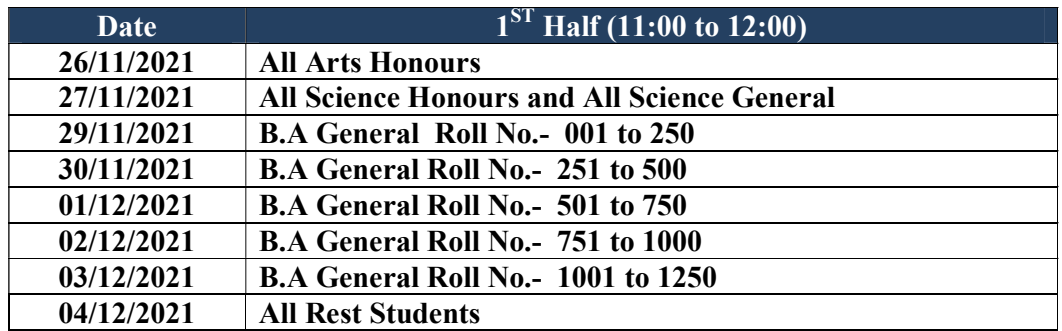

[বিঃদ্রঃ- সকল ছাত্র-ছাত্রীদের জানানো যায় যে তারা তাদের ফর্মফিলাপ করে ফাইনাল সাবমিট করার আগে সঠিক ভাবে পুনরায় মিলিয়ে নিতে হবে। আবেদন করতে কোনোরূপ অসুবিধা হলে নিম্নের ফোন নম্বরে যোগাযোগ করতে হবে। হেল্প নম্বর-৯৪৭৪৩৫৯২২৬1

বিঃদুঃ- কোভিড-১৯ বিধি মেনে সকলকে আসতে হবে এবং নির্দিষ্ট তারিখের পর Registration cum Enrollment form fill up করা যাবে না।

 $Sd$ -

(Dr. M. Ghosh) Principal Sri Ramkrishna Sarada Vidya mahapitha

# **THE UNIVERSITY OF BURDWAN**

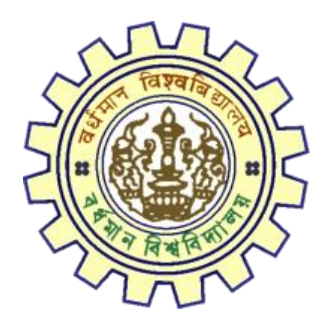

# Registration AY 2021-22

STUDENT'S USER MANUAL

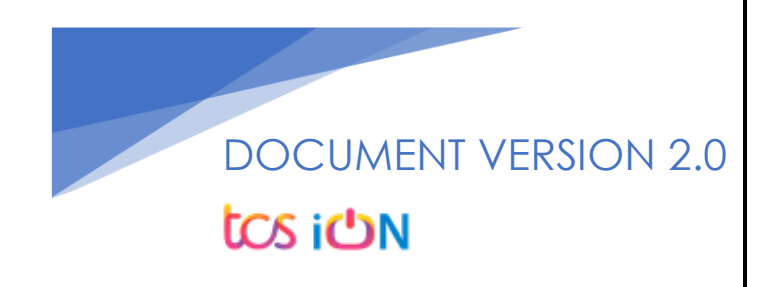

# **A. Introduction**

Burdwan University Registration cum enrollment form will be submitted by students. Once the Application form is successfully submitted, students will receive a SMS and e-mail with their respective User ID and Password to login into the student's portal and can be verify their application form status. Please fill-up the form carefully with the correct details. After filled-up and submit the form respective Colleges will be approved the same with the provided student's information and can be send back for further modification (if required by the college) and student should have to response on the same for smooth registration process.

# **B. Steps to online application Registration cum Enrollment Form**

- Step-1. Open the website of The University of Burdwan. Please clear cache file of browser (Step of clear cache "Ctrl+Shift+Del") before fill-up the form.
- Step-2. Click on U.G. Student's Registration Application Form link (**https://www.digialm.com:443//EForms/configuredHtml/1254/3253/Registration.html**)
- Step-3. The following registration page will be opened for students. Needs to select the respective college from the drop down given in the form.
- Step-4. Click on "Proceed" button.

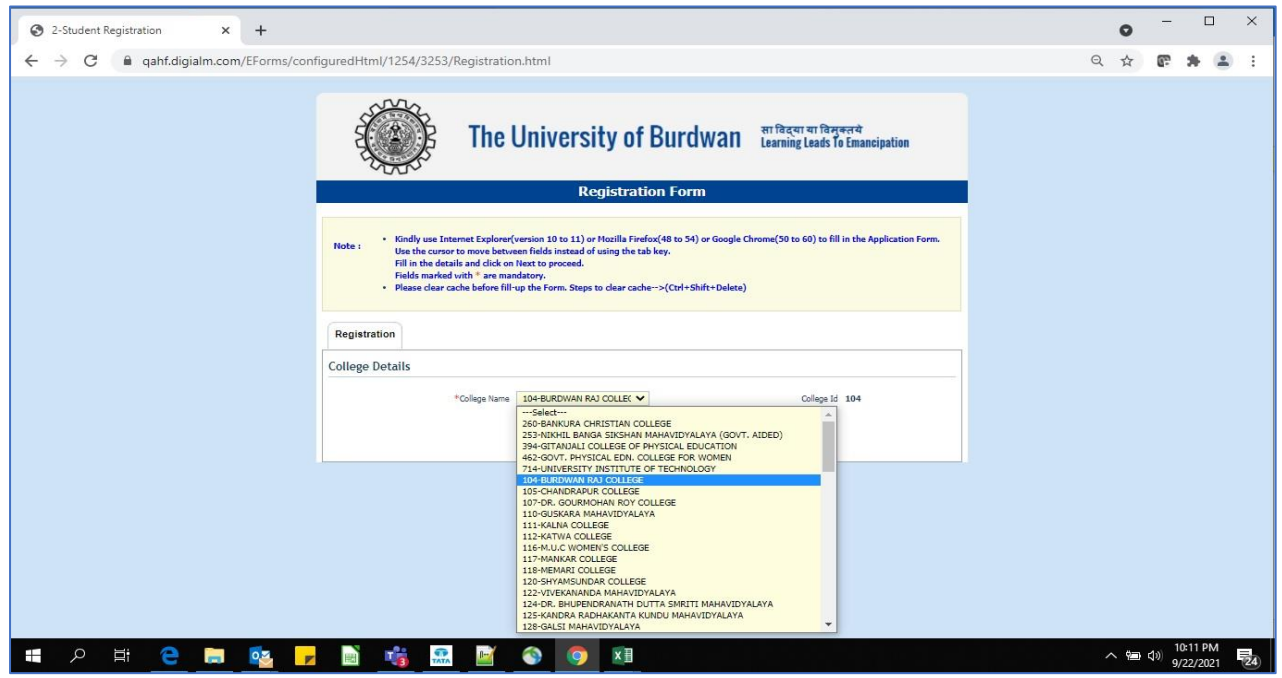

*Figure 1: Registration first page*

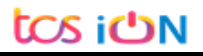

- Step-5. Candidate needs to select correct college name, Student Name, Date of Birth, Gender, Caste category, Different Abled, email id, phone number, Nationality, Degree and stream fields. Only Honours student(s) will provide the obtained marks and the full marks in the time of registration form for eligibility verification. **Candidate unable edit all that field later**.
- Step-6. Along with the said information student needs to be filled up the valid email id and phone number. Student will receive a notification(s) with his/her user credential through SMS and e-mail in the provided number and email address.
- Step-7. Click on the "I agree" declaration text, provide the correct captcha text in the provided box.
- Step-8. Click on the "Register" button. One popup will be opened and just click "OK" on the dialog box. As per the below images.

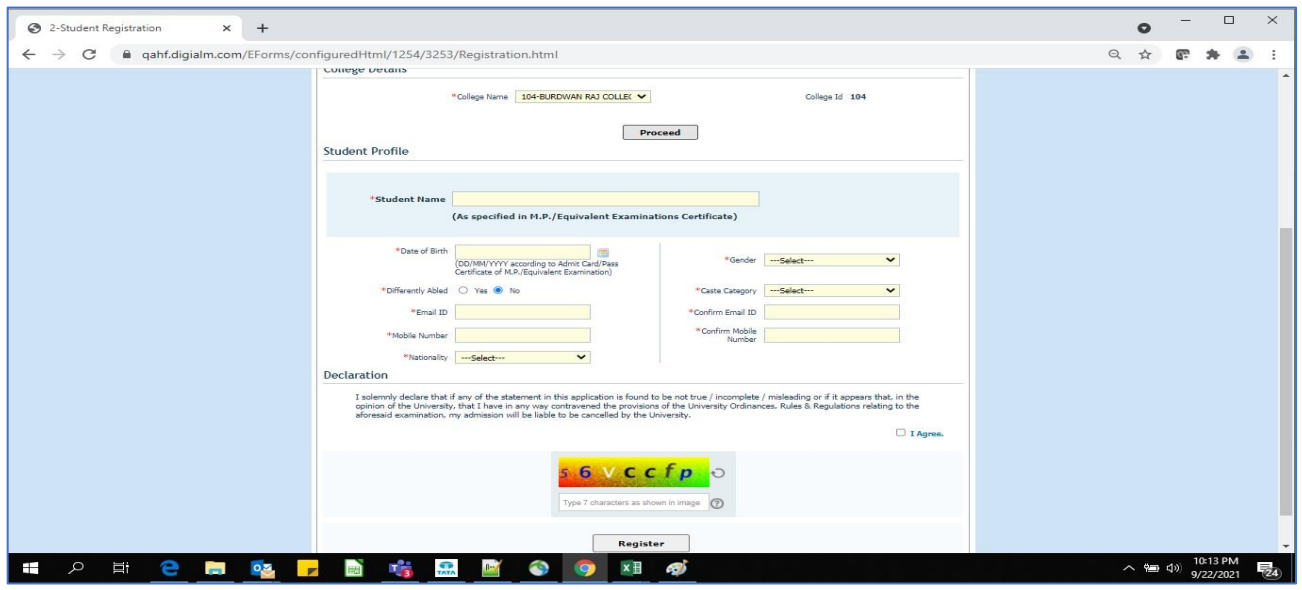

*Figure 2: Registration page 1*

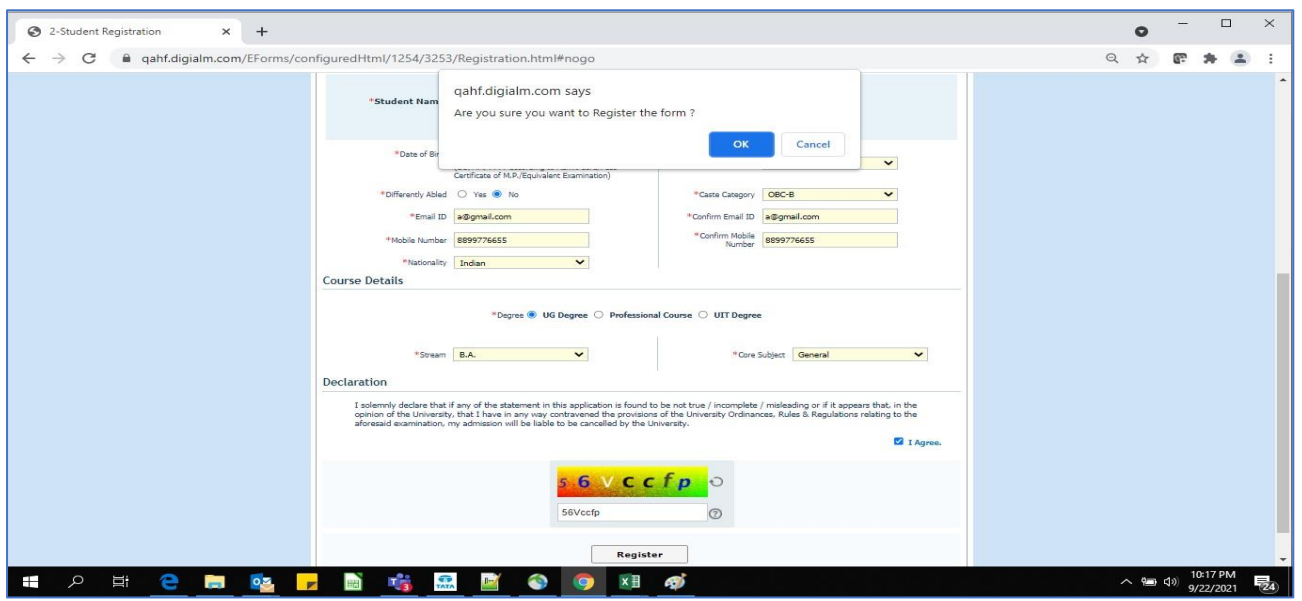

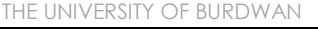

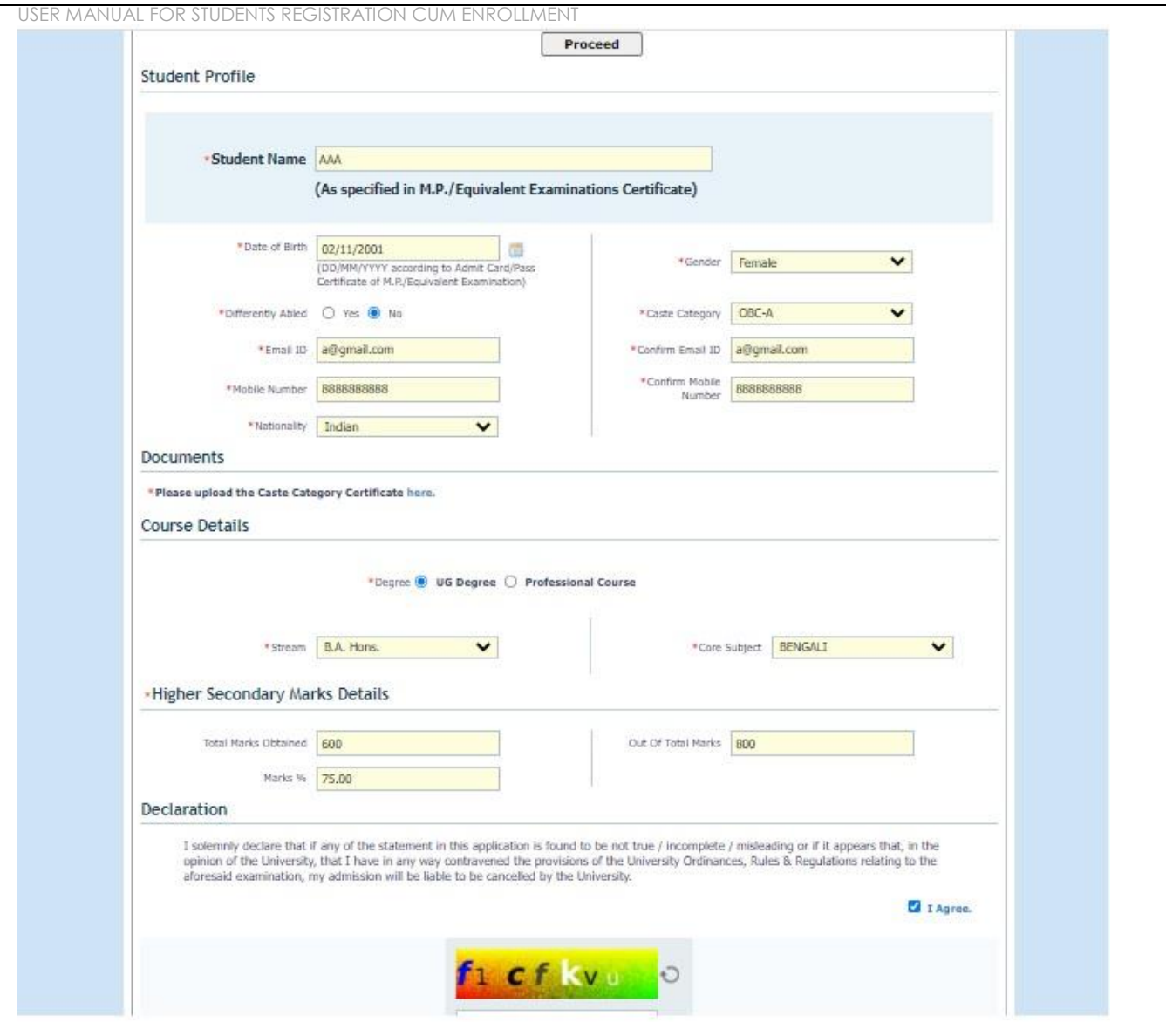

*Figure 3: Registration page 2*

Step-9. On successfully first stage registration the following screen will be displayed.

THE UNIVERSITY OF BURDWAN USER MANUAL FOR STUDENTS REGISTRATION CUM ENROLLMENT  $\quad$   $\Box$   $\quad$   $\times$ 2-Student Registration  $\times$  +  $\bullet$ ← → C A qahf.digialm.com/EForms/loginAction.do?subAction=DisplayProfile&formId=3253&eicuListing=false&encValues=ipK6NG8k6oRFYn7OsYL1d40qLyw%2BQ0UwIDK... Q ☆ @ ≱ ▲ : The University of Burdwan Elearning Leads To Emancipation **Student Registration Form** Please clear cache before fill-up the Form. Steps to clear cache->(Ctrl+Shift+Delete) The login id and password for Student Registration has been sent to your registered mobile number and email id. Please click on e your registration Complete Registration **Student Registration Details** Application Sequence Number: 2021104176216 Application Status: Registered College Name: BURDWAN RAJ COLLEGE College Code: 104 Student Name: RAJU ROY Date Of Birth: 04/Sep/2003 Gender: Male Is Differently Abled?: No Caste Category: OBC-B Email ID: a@gmail.com Confirm Email ID: a@gmail.com Mobile Number: 8899776655 n Mobile Number: 8899776655 Nationality: Indian Degree: UG Stream: R.A.  $e \wedge$  (a)  $\frac{10:19}{9/22}$  $\mathsf{p} \quad \mathsf{p}$  $\bullet$   $\bullet$   $x$   $\bullet$ H T<sub>3</sub>  $\mathbb{R}^n$ 

*Figure 4: Stage 1 registration completion*

Step-10. Please select "**Complete Registration**" button to make the detail registration.

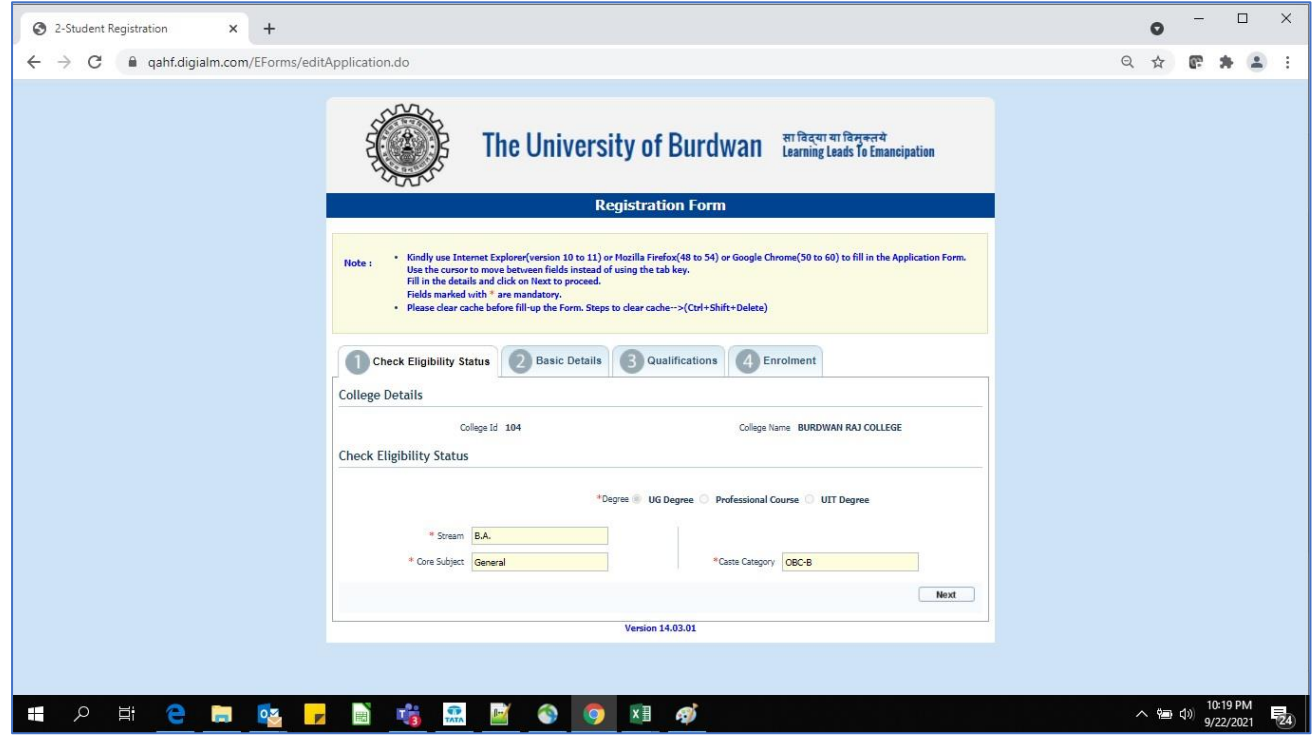

#### *Figure 5: Eligibility verification*

- Step-11. Fill-up the required data and click on the next button of Check Eligibility to the courses.
	- a. For Hons. courses students need to provide the total marks obtained and full marks of the H.S. education along with the required honours subjects, to fulfill the University criteria.

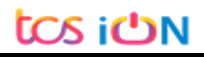

USER MANUAL FOR STUDENTS REGISTRATION CUM ENROLLMENT

b. For general courses students need to select the proper information as per the image figure 5.

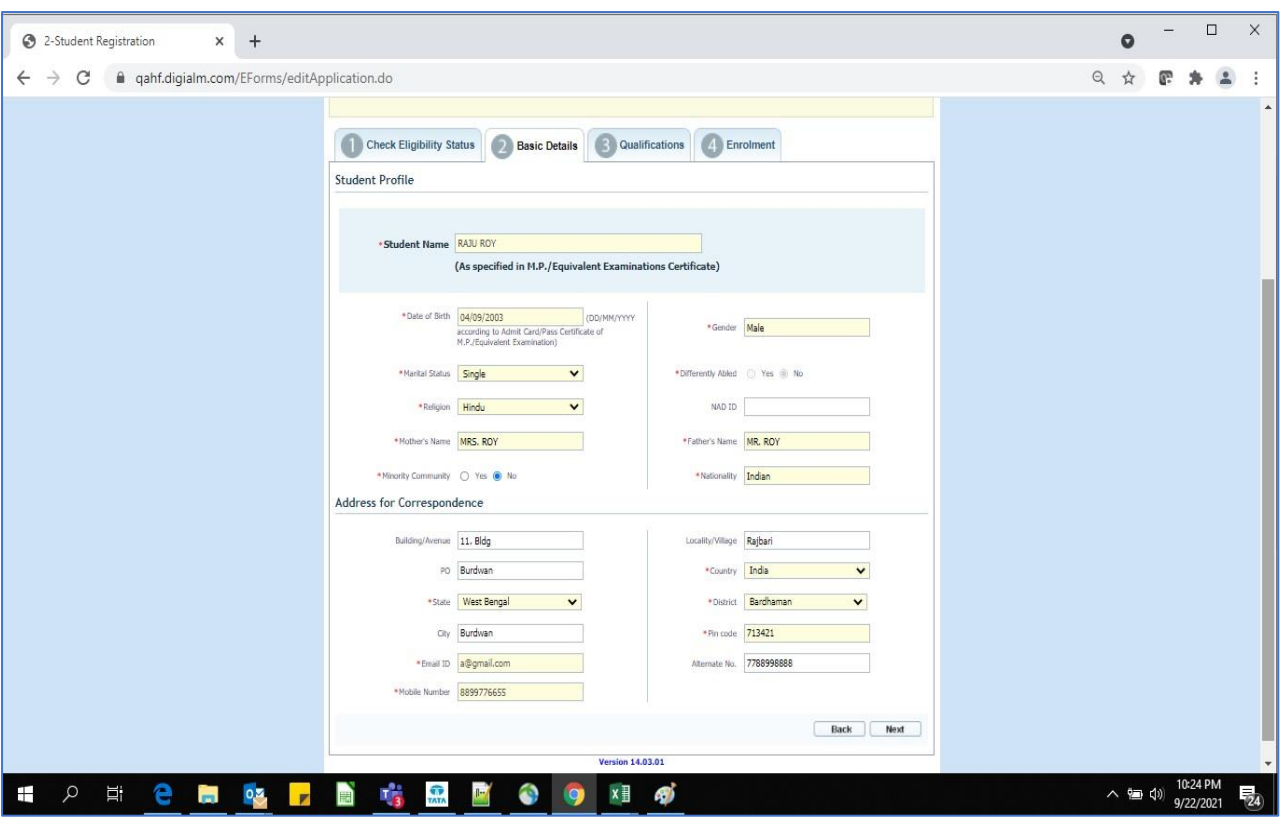

*Figure 6: Students basic details*

Step-12. Candidate should fill-up all the fields marked with "\*" red asterisk mark. Then select "Next" button. The flowing pages will be displayed as qualification details tab.

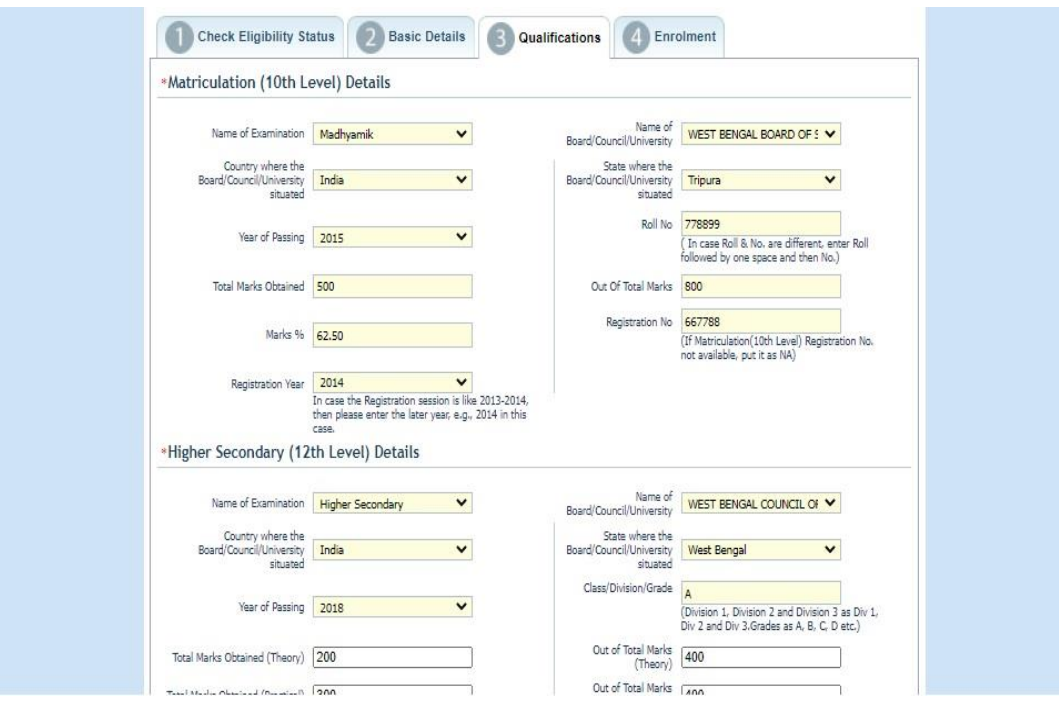

*Figure 7: Students qualification details*

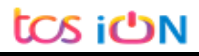

THE UNIVERSITY OF BURDWAN

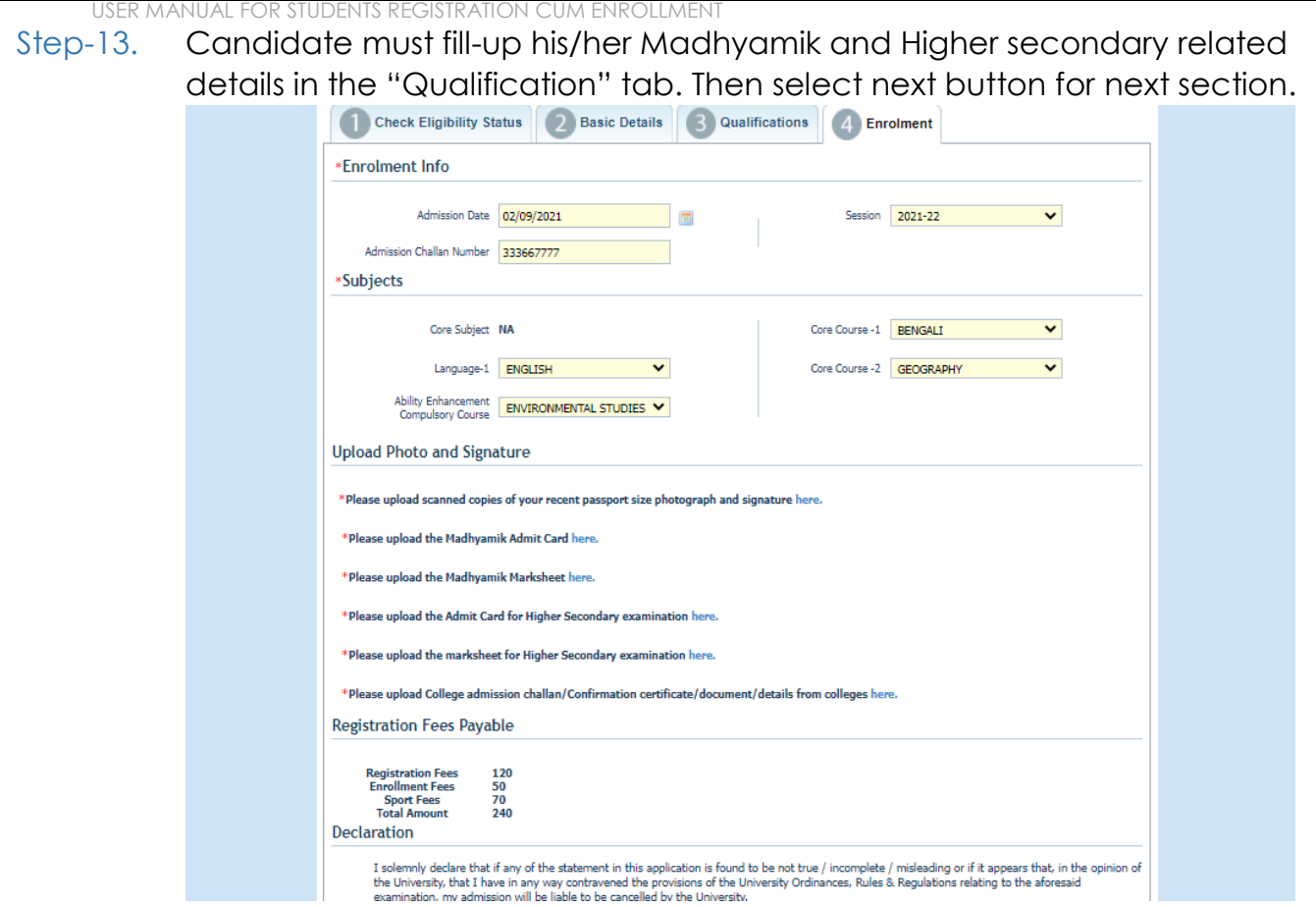

*Figure 8: Subject selection page*

Step-14. Candidate needs to fill the Admission date, Session, Core subject correctly from drop down and select the upload option to upload photo, signature, MP admit card, MP marksheet, H.S. Admit card, H.S. marksheet and admission challan all document photo copy.

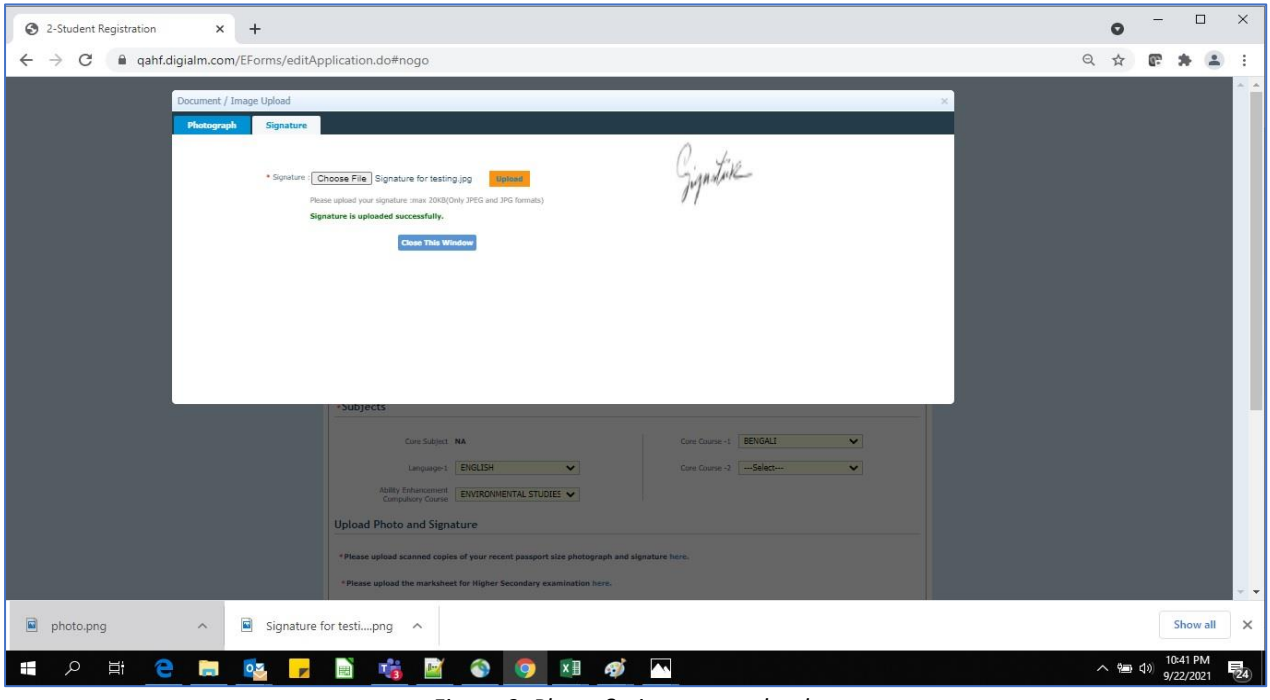

*Figure 9: Photo & signature upload page*

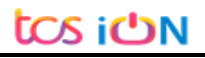

THE UNIVERSITY OF BURDWAN USER MANUAL FOR STUDENTS REGISTRATION CUM ENROLLMENT

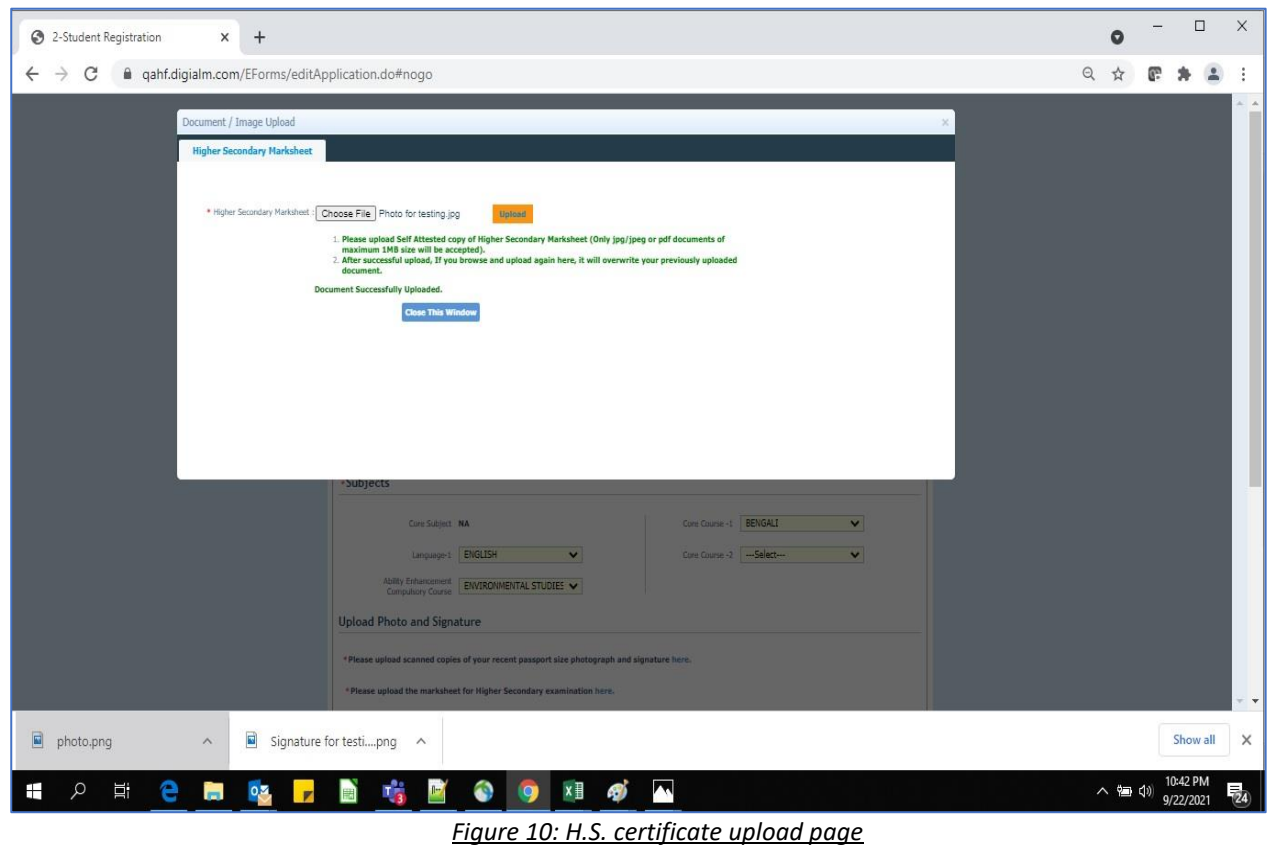

Step-15. Candidate must be select preview button to preview their details. Then select captcha, check declaration's "I Agree" check box and select submit button accordingly.

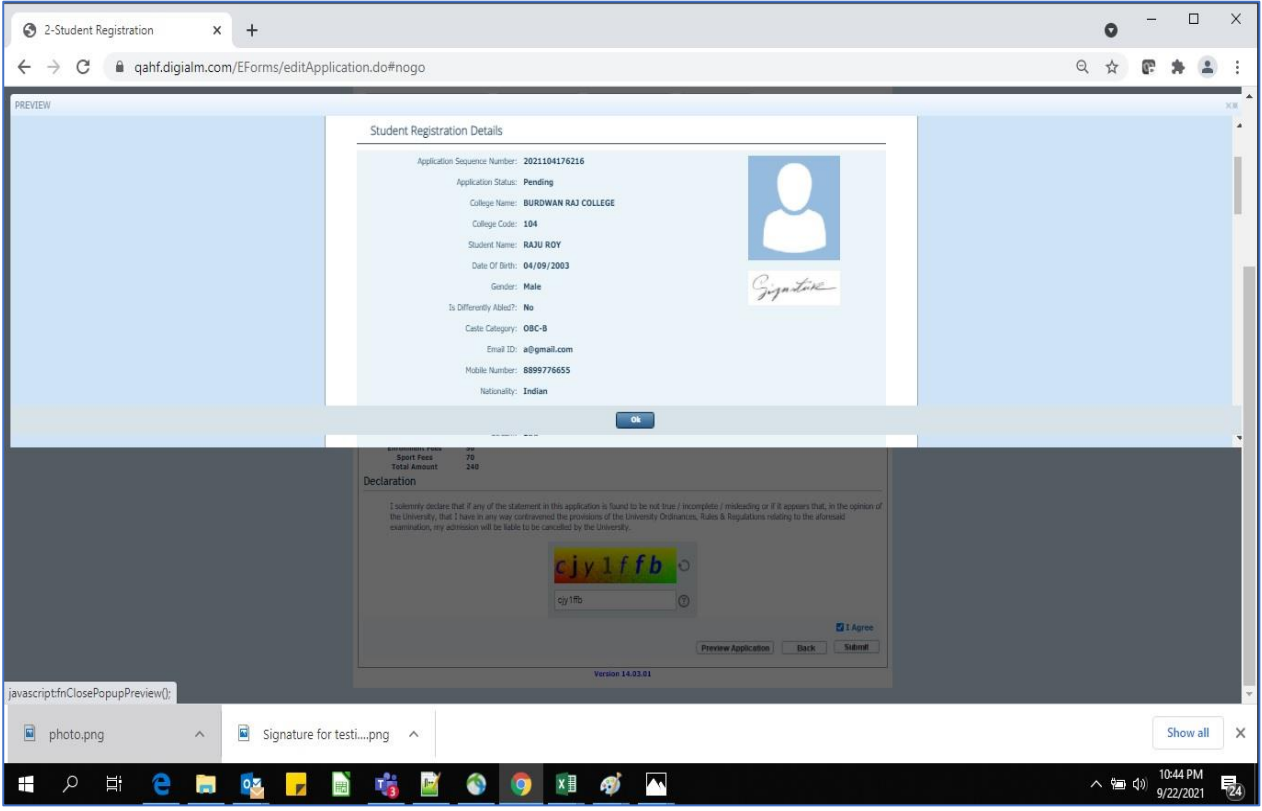

*Figure 11: Preview page*

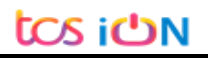

Step-16. Candidate must be select "OK" button to submit registration data.

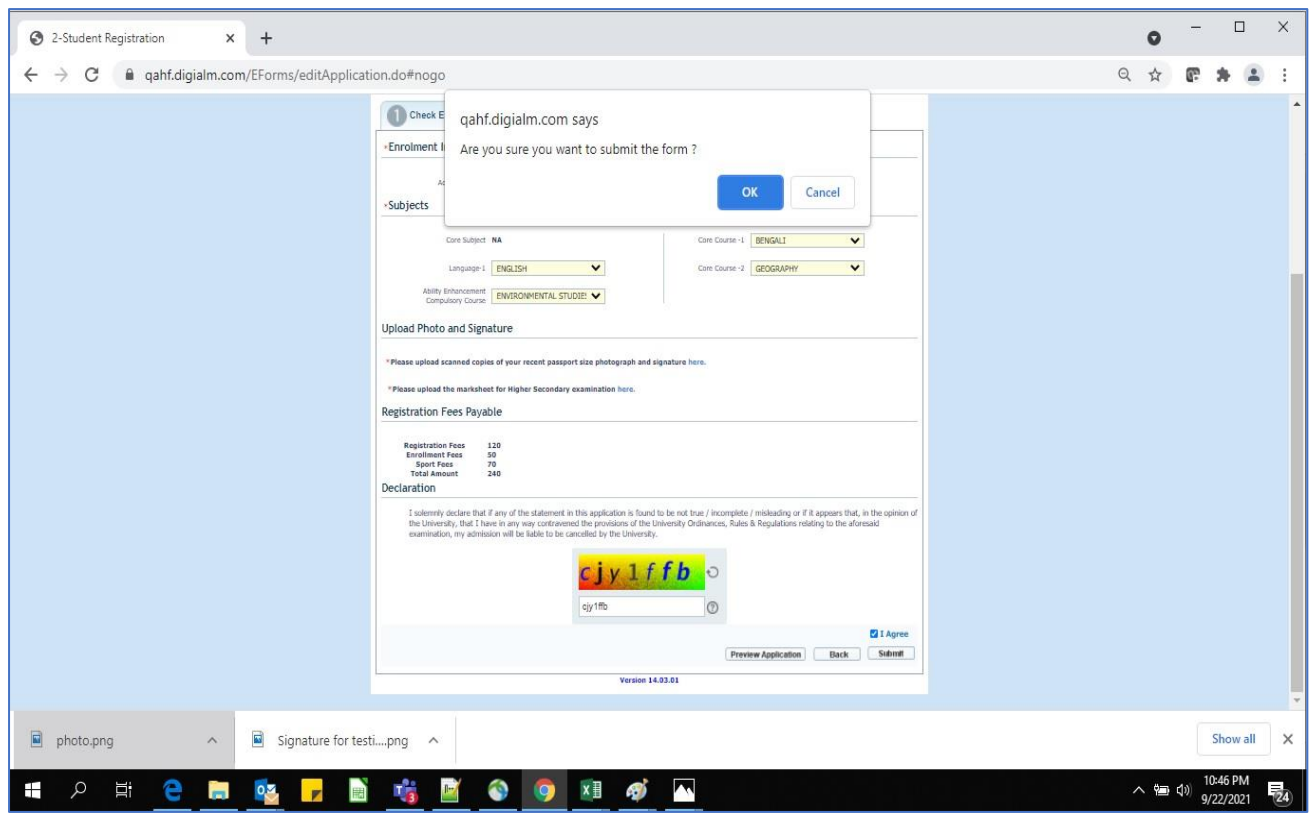

*Figure 12: Submission Page*

Step-17. The following page will be displayed post successfully submission of the registration cum enrollment form. User can print the following page for future references.

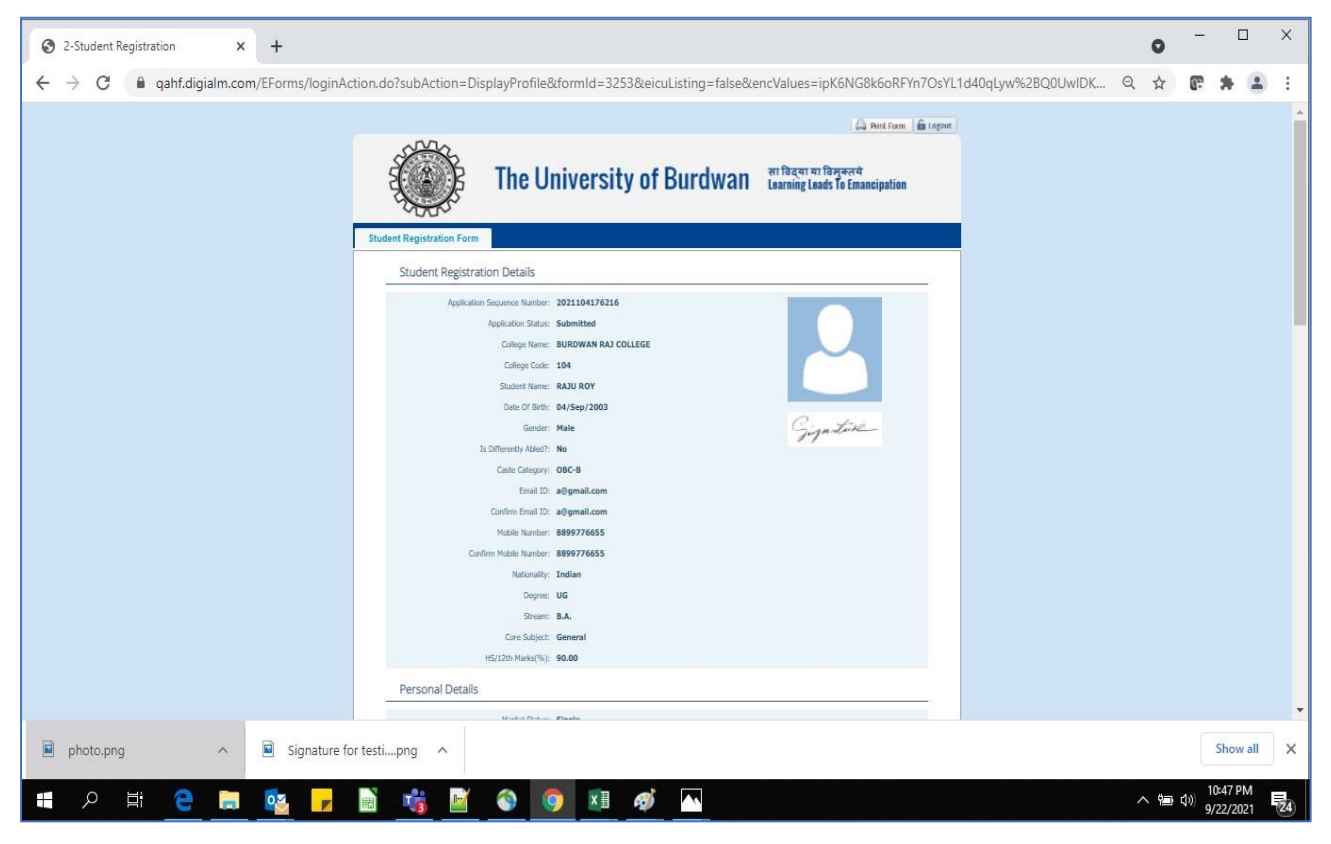

*Figure 13: Form Submitted preview*

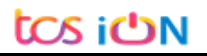

USER MANUAL FOR STUDENTS REGISTRATION CUM ENROLLMENT

## **C. Student's portal**

Step-1. Student(s) can login in-to the following portal for further tracking.

URL will be found in the University website.

## (**https://www.digialm.com:443//EForms/configuredHtml/1254/3253/login.html**)

Step-2. The login page will be displayed as per the following image. User can login into the same by using the credential which are provided in the SMS and email.

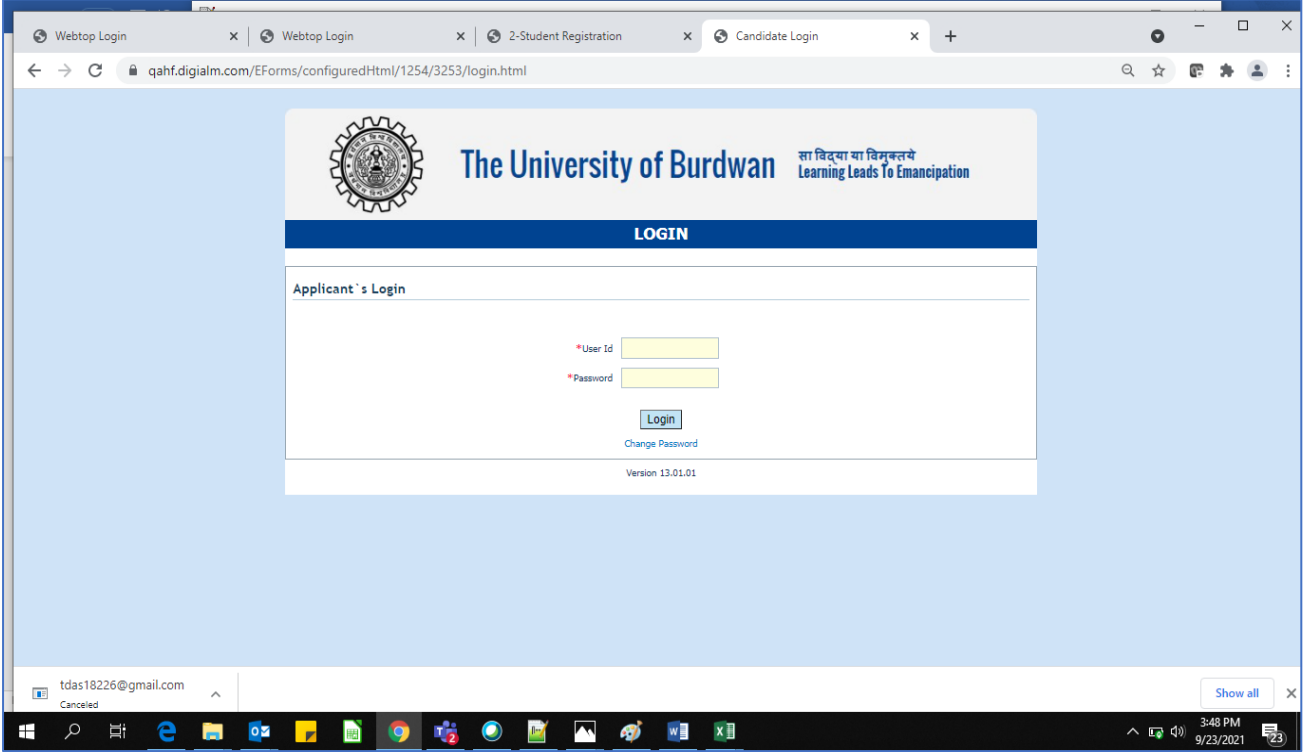

#### *Figure 14: Student's Login Page*

Step-3. Below page will be displayed post successfully login of the student(s).

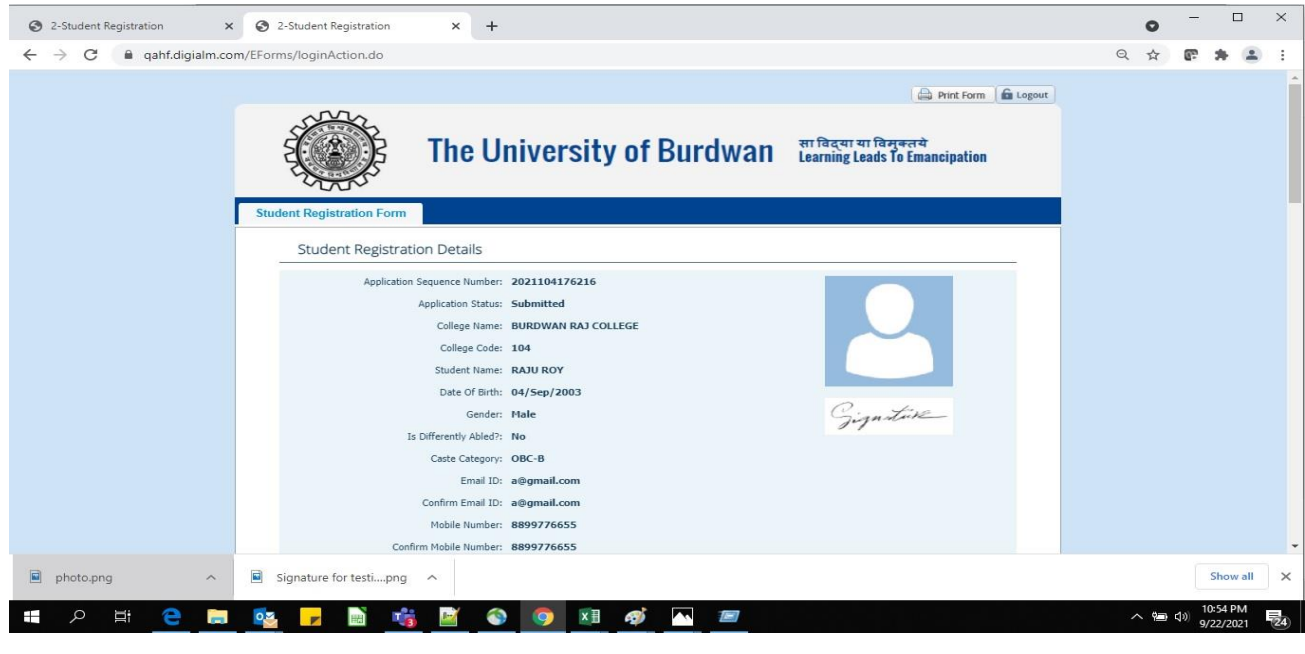

#### *Figure 15: Student's Portal*

- Step-4. Purpose of the student's login portal as follows:
	- a. Student can view his/her submitted registration form.
	- b. Take a printout for future references (if needed).
	- c. Response to the queries from the respective colleges.
	- d. Student will be required to connect with the colleges if any discrepancies found the submitted data.
	- e. Tracking the status of the application.
- Step-5. If the Student forgets/wants to change his/her password, then follow the below steps:
	- a. Click on the Forgot Password option.
	- b. Provide the correct user ID and captcha provided in the page.
	- c. New password will be triggered to the student's provided mobile number or email address.

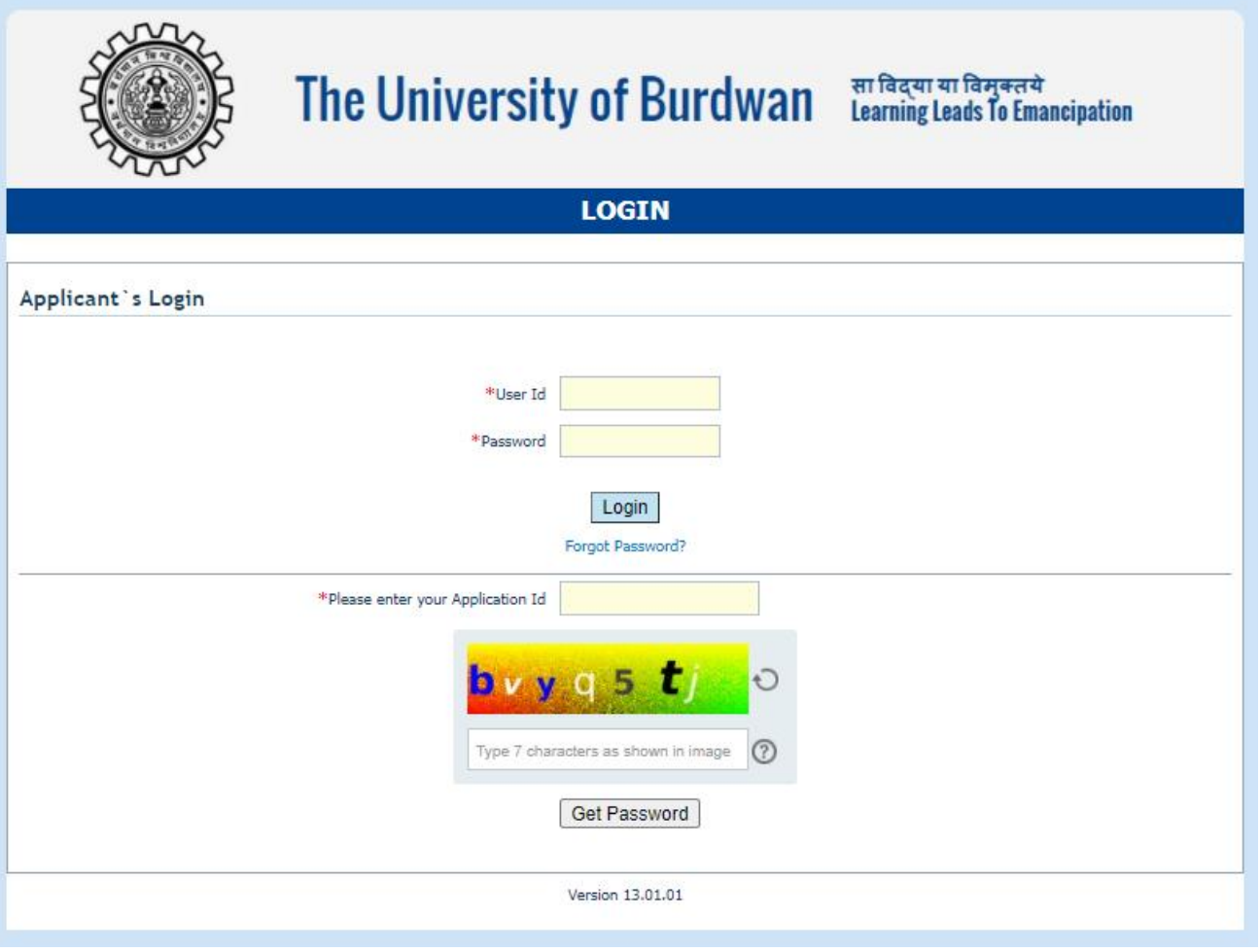

*Figure 16: Change password screen*

END OF THE DOCUMENT

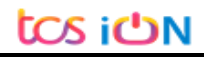